# **Application Note**

Importieren von Jinx! Szenen im DMX-Configurator

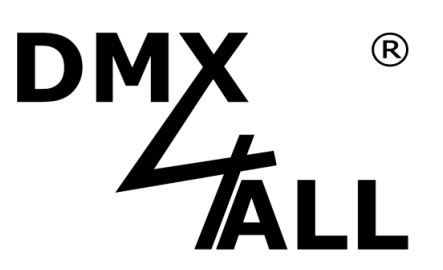

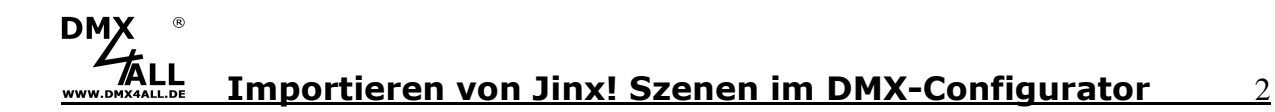

Die Freeware Jinx! ist eine benutzerfreundliche, gut verständliche und darüber hinaus eine mit unzähligen Möglichkeiten ausgestattete, kostenlos downloadbare Software für LED-Matrix-Steuerungen.

Jinx! bietet kreativen Köpfen unbegrenzte Möglichkeiten beim Design von Lichtmustern und Programmen für LED-Matrix-Steuerungen. Zur Nutzung der DMX4ALL-Player ist es notwendig, die erstellten Programme aus Jinx! zu exportieren und in den DMX4ALL DMX-Configurator zu importieren.

Auf den folgenden Seiten wird der Ablauf des Exports und Imports von Jinx! Szenen in den DMX-Configurator erläutert. Dabei beschränkt sich die vorliegende Application-Note auf die grundlegenden Schritte.

#### **1. Installieren von Jinx!**

Die Freeware Jinx! kann kostenlos heruntergeladen werden. Nach dem Entpacken und Starten der Software erscheint der Hauptbildschirm:

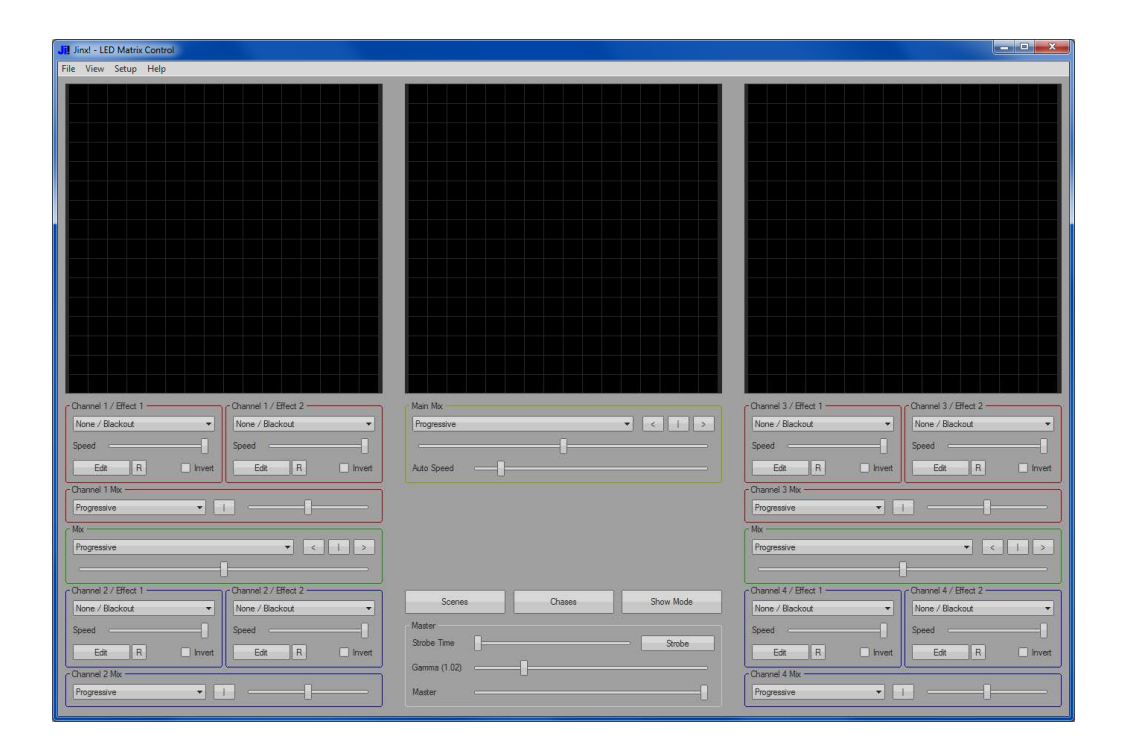

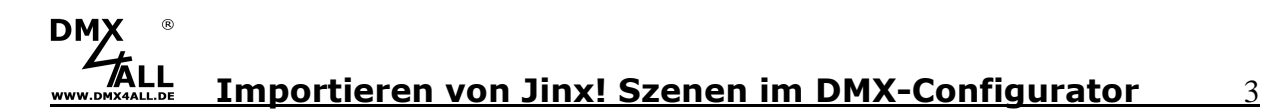

#### **2. Matrix Options einstellen**

Zuerst müssen die Matrix Options eingestellt werden. Zu finden sind diese im Menü Setup*→*Matrix Options

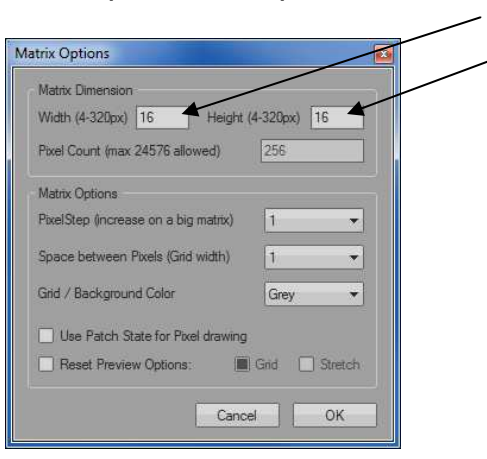

Hier wird nun die Breite (Width) und Höhe (Height) der LED-Fläche eingestellt, in diesem Beispiel 16x16 Pixel.

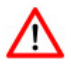

Bei LED-Stripes mit der Höhe von nur einem Pixel muss hier Height=4 ausgewählt werden. Die 3 zusätzlichen Pixel werden später ignoriert!

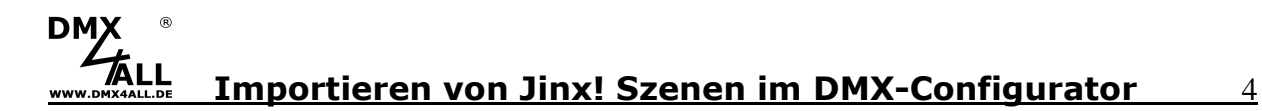

#### **3. Ausgabe konfigurieren**

Als nächstes wird ein virtuelles Ausgabegerät im Menü Setup*→*Output Devices konfiguriert, auf dem der Export vorgenommen werden soll.

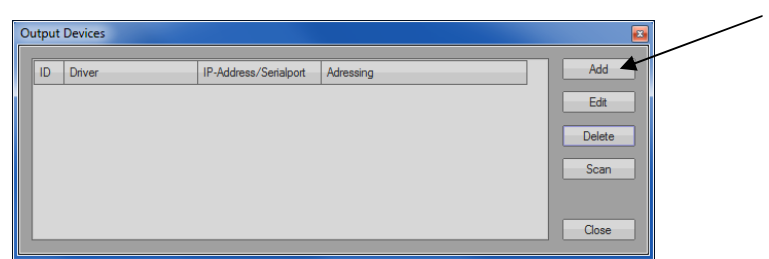

Klicken Sie auf **Add**, um eine neue Ausgabe hinzuzufügen.

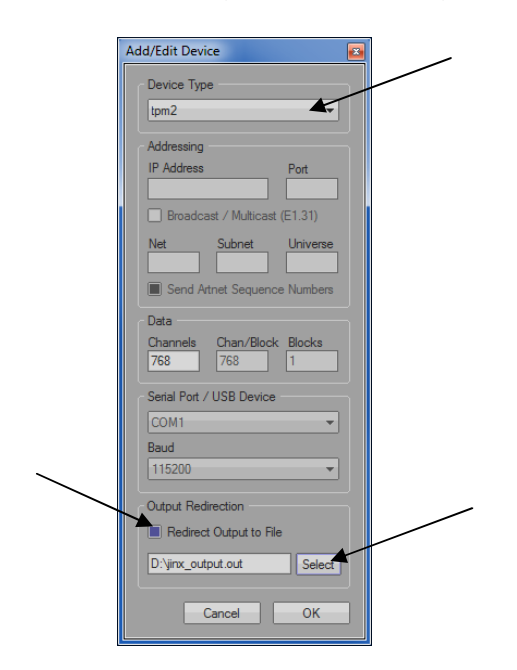

Wählen Sie nun **tpm2** als Device Type aus.

Aktivieren Sie dann **Redirect Output to File** und geben Sie den Dateinamen an unter dem der Export gespeichert werden soll (im Beispiel D:\jinx\_output.out).

Bestätigen Sie mit **OK** und kehren zum Hauptbildschirm mit **Close** zurück.

### DM) **Importieren von Jinx! Szenen im DMX-Configurator** 5

#### **4. Patch anlegen**

Die Anordnung der LEDs wird unter dem Menüpunkt Setup*→*Output Patch angegeben.

Mit der Funktion Fast Patch erfolgt die Zuordnung am einfachsten. Dort muss erneut die Größe der LED-Fläche Dimension  $X = 16$  (Breite / Width) und Dimension  $Y = 16$  (Höhe / Height) eingegeben werden. Weiterhin ist der Patch Mode einzustellen, in unserem Beispiel **Snakecolumns starting Top-Left**.

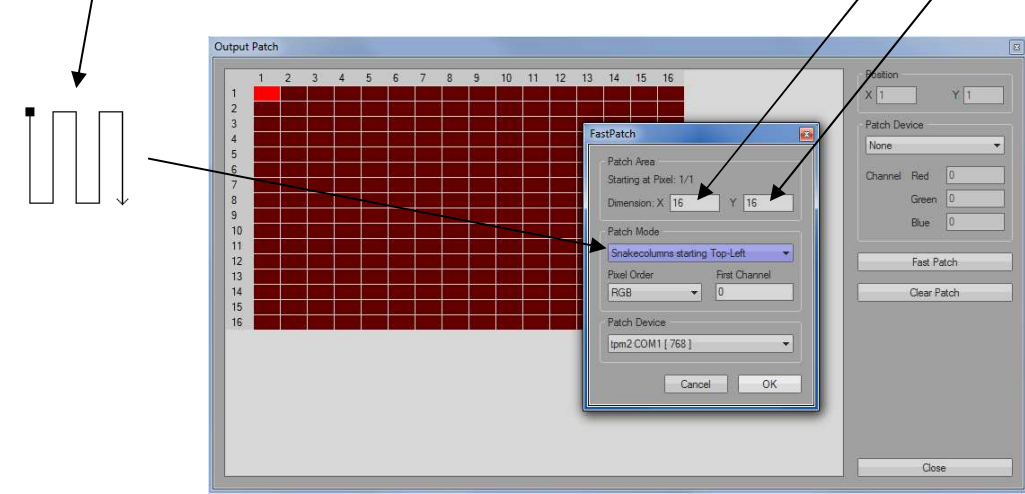

Bei Pixel Order erfolgt die Auswahl **RGB** und unter Patch Device **tmp2 COM1 [768]**.

Die Einstellungen werden mit **OK** bestätigt.

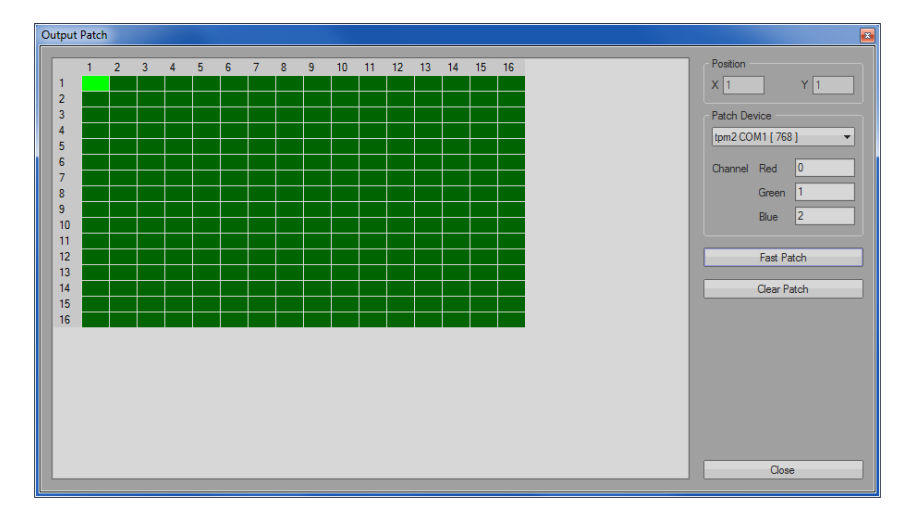

Mit **Close** wird nun das Output Patch abgeschlossen.

# **DMX Importieren von Jinx! Szenen im DMX-Configurator** 6

#### **5. Effekt erstellen**

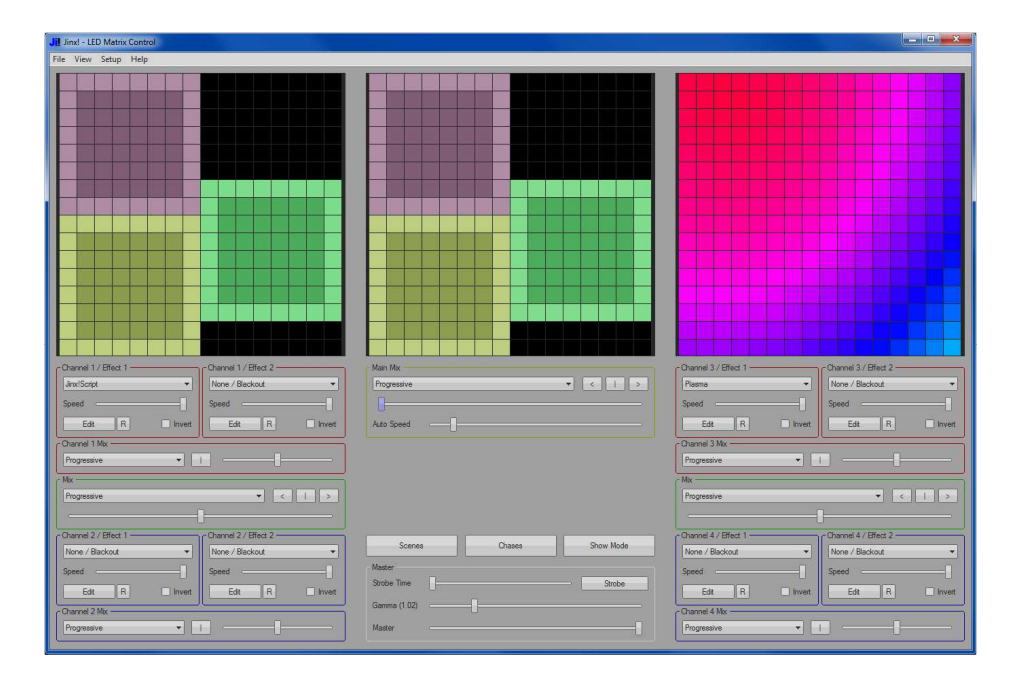

Nun ist es an der Zeit den eigentlichen Effekt zu erstellen:

Die Einstellmöglichkeiten von Jinx! sind so umfangreich, dass wir diese Möglichkeiten an dieser Stelle nicht erklären können.

#### **6. Ausgabe/Export starten**

Zum Starten des Export muss der Menüpunkt Setup*→*Start Output aktiviert werden.

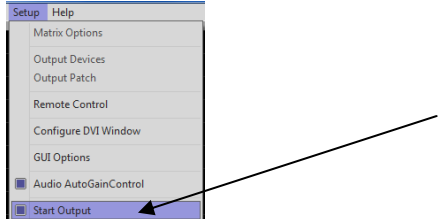

Nun werden die Daten, in die zuvor unter 3) eingestellte Datei, gesendet und somit aufgezeichnet.

Zum Beenden des Exports muss der Menüpunkt Setup*→*Start Output deaktiviert werden.

## **DMX Importieren von Jinx! Szenen im DMX-Configurator** 7

#### **7. Neues Projekt im DMX-Configurator erstellen**

Starten Sie das Programm DMX-Configurator und erzeugen ein neues Projekt im Menüpunkt Project*→*New.

#### **8. Patch anlegen**

Starten Sie den Pixel Manager im Menü Settings*→*Pixel Manager.

Geben Sie nun hier das gleiche Patch an welches Sie in Jinx! verwendet haben. Im Beispiel:

- Pixeltype = RGB
- Matrix mit Size  $X = 16$  und Size  $Y = 16$
- Type = Vertical,Snake,Begin top/left

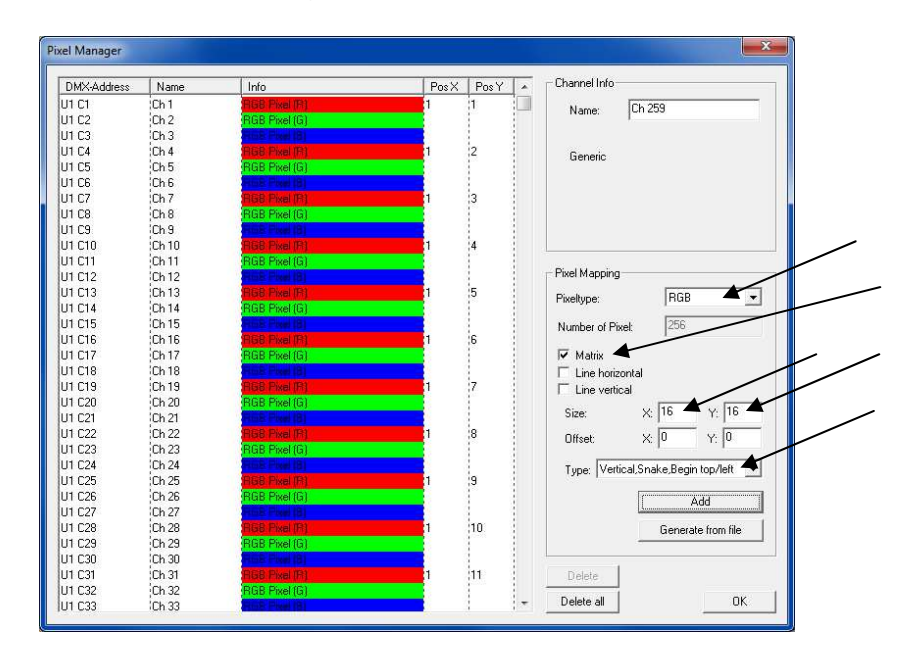

Bestätigen Sie mit Add und verlassen dann den Pixel Manager mit **OK**.

# **DMX Importieren von Jinx! Szenen im DMX-Configurator** 8

#### **9. Scene importieren**

Importieren Sie nun die Datei die durch Jinx! angelegt wurde. Wählen Sie im Menü Scene*→*Import und geben dann die Datei an (im Beispiel D:\jinx\_output.out).

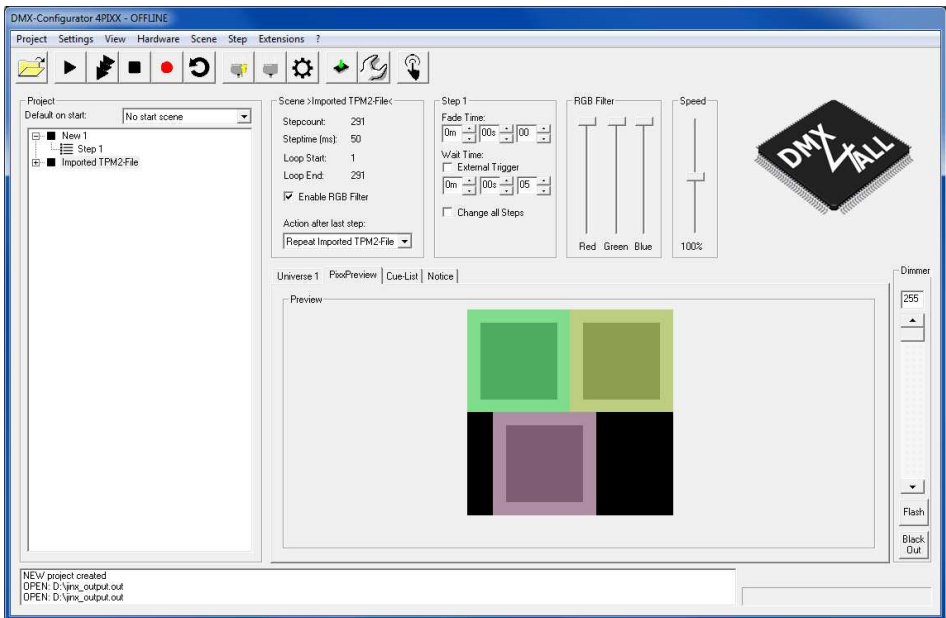

Klicken Sie auf Pixel Preview und Sie erhalten die Darstellung des aus Jinx! importierten Effekts.

# **Importieren von Jinx! Szenen im DMX-Configurator** 9

#### **10. Loop suchen und verwenden**

Bei einer Wiedergabe der aufgenommenen Steps besteht zwischen dem letzten und dem ersten Step in der Regel ein sichtbarer Übergang, der bei jedem Loop auffällt.

In den meisten Fällen ist eine Wiedergabe als Loop gewünscht in der kein Übergang sichtbar ist.

Mit der Funktion **Search Loop** die über Rechtsklick auf den Szenennamen oder in der Toolbar mit **D** zur Verfügung steht, wird nach einem Loop innerhalb der Steps gesucht.

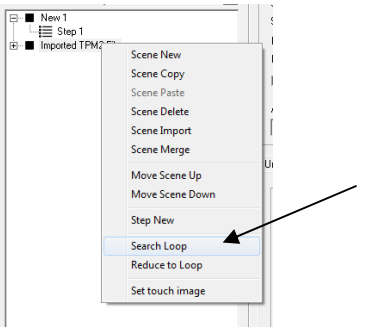

Die Loop Parameter geben an, welche Anforderungen ein Loop haben soll.

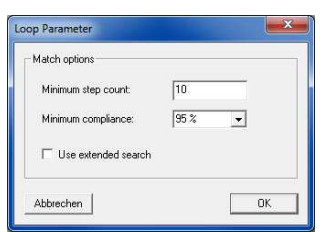

Mit **OK** wird die Suche gestartet.

Im Beispiel wird ein Match zwischen Step 1 und Step 97 gefunden, so dass der Loop von Step 1-96 gesetzt wird.

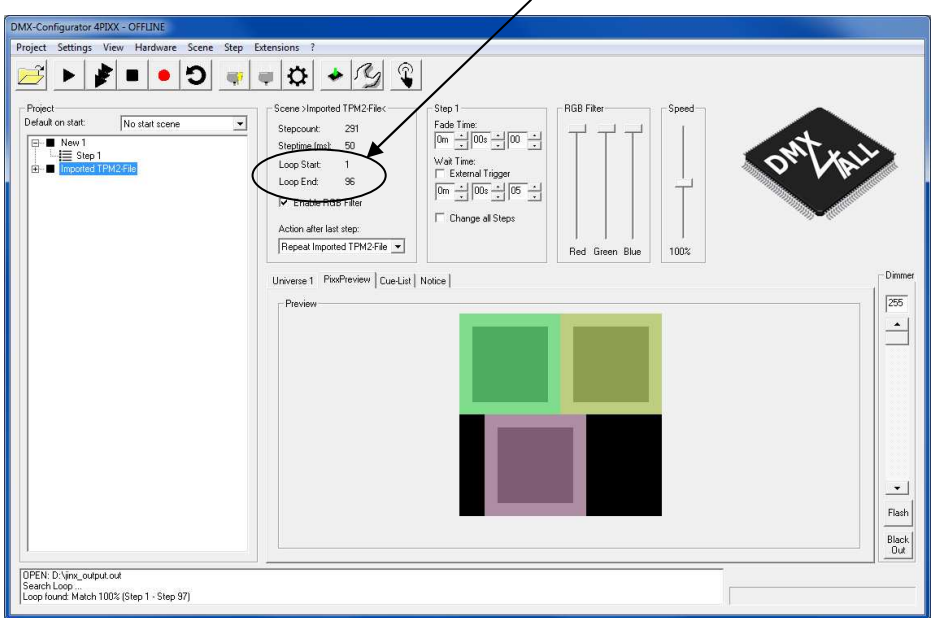

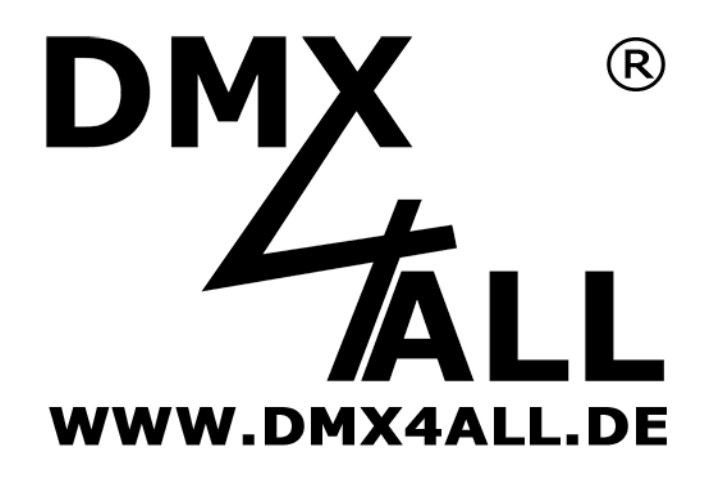

DMX4ALL GmbH Reiterweg 2A D-44869 Bochum Germany

Letzte Änderung: 10.11.2016

© Copyright DMX4ALL GmbH

Alle Rechte vorbehalten. Kein Teil dieses Handbuches darf in irgendeiner Form (Fotokopie, Druck, Mikrofilm oder in einem anderen Verfahren) ohne ausdrückliche schriftliche Genehmigung reproduziert oder unter Verwendung elektronischer Systeme verarbeitet, vervielfältigt oder verbreitet werden.

Alle in diesem Handbuch enthaltenen Informationen wurden mit größter Sorgfalt und nach bestem Wissen zusammengestellt. Dennoch sind Fehler nicht ganz auszuschließen.

Aus diesem Grund sehen wir uns dazu veranlasst, darauf hinzuweisen, dass wir weder eine Garantie noch die juristische Verantwortung oder irgendeine Haftung für Folgen, die auf fehlerhafte Angaben zurückgehen, übernehmen können. Dieses Dokument enthält keine zugesicherten Eigenschaften. Die Anleitung und die Eigenschaften können jederzeit und ohne vorherige Ankündigung geändert werden.